# **DCS SOFTWARE E SERVIZI S.R.L.** INNOVATION

# **Inserimento/Variazione Recapiti e Contatti.**

- 1. Effettuare il login al link inviato via email utilizzando le credenziali assegnate dall'Ordine.
- 2. Dal menu "Gestione Variazioni Anagrafiche" selezionare la voce "Contatti" per inserire/modificare i contatti (cellulare principale, email principale, Pec e sito) attualmente in uso presso L'Ordine di appartenenza; selezionare la voce "Recapiti" per inserire/modificare i recapiti (Domicilio Professionale e Residenza) attualmente in uso presso L'Ordine di appartenenza

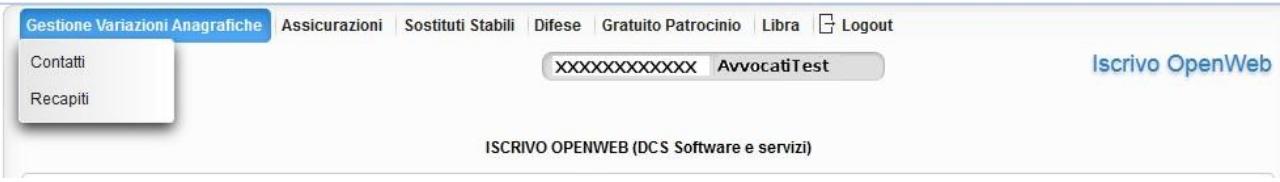

**Fig. 2**

### 3. "INFORMAZIONI DI UTILIZZO PROCEDURA"

In questa schermata, il Vostro Ordine di appartenenza inserisce alcune informazioni riguardo il flusso di validazione della variazione dati che si sta per comunicare. Dopo aver preso visione di tali informazioni, cliccare sul tasto "Procedi" per avviare la procedura.

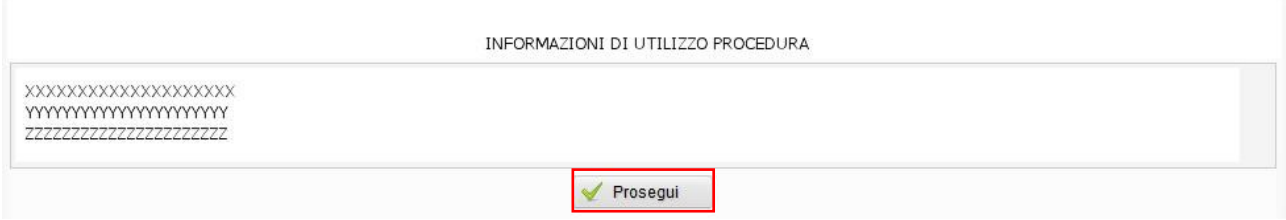

**Fig. 3**

Contatti XXXXXXXXXXX AvvocatiTest Data Luogo<br>Tipo albo: AVVOCATO Archivio e prefisso 1/7673 Dati Nasc. XX/YY/ZZZZ YYYYYYY Cognome: XXXXXXXX Nome: XXXXXXXX C.F.: YYYYYYZZYZZYZZZY CONTATTI ATTUALMENTE VALIDI PRESSO L'ORDINE Pubblicato su Albo Tipo Contatto Valido per Difese D'Ufficio Azioni Cellulare SI **NO** Modifica 3333333333 email1@email1.it Email SI SI Modifica pec@pec.it Fmail PFC  $\mathbb{R}^1$ **NO** Modifica Sito Internet Inserisci **VARIAZIONI DI CONTATTO IN ATTESA DI VALIDAZIONE** Data  $\diamond$ Contatto Pubblicato su Albo Pubblicato per Difese D'Ufficio Tipo Stato Azioni Nessun record trovato Records trovati 0 - Pagina 1 di 1

#### 4. Inserimento/Variazione **CONTATTI**

**Fig. 4**

# **CS SOFTWARE E SERVIZI S.R.L.** ATION

Nella tabella "CONTATTI ATTUALMENTE VALIDI PRESSO L'ORDINE" si possono visualizzare i contatti principali, suddivisi per tipologia, attualmente comunicati all'Ordine di appartenenza. La colonna "Pubblicato su Albo" riporta se per il contatto è stata data autorizzazione alla pubblicazione sull'Albo; le colonna "Valido per Difese d'Ufficio" riporta se il contatto specifico è valido per le difese d'ufficio.

Nella tabella "VARIZIONI DI CONTATTO IN ATTESA DI VALIDAZIONE" si possono visualizzare inserimenti/variazioni di contatto, comunicate all'Ordine attraverso il presente modulo, che sono ancora in fase di validazione.

Per inserire/modificare un contatto, cliccare sul tasto "Inserisci"/"Modifica" nella colonna Azione del relativo contatto (riquadro rosso, Fig. 4). Dopo aver confermato

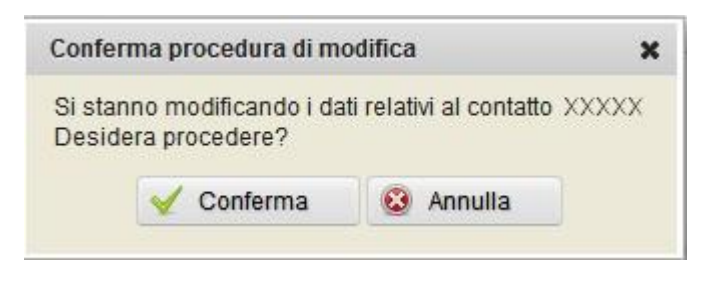

**Fig. 5**

viene visualizzata la schermata di inserimento/modifica del contatto selezionato:

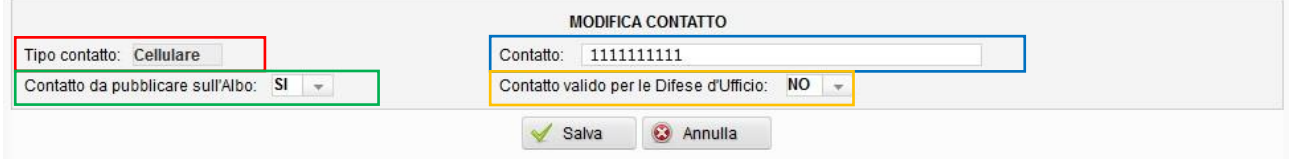

**Fig. 6**

Il campo "Tipo contatto" (riquadro rosso, Fig. 6) riporta la tipologia di contatto che si sta inserendo/modificando.

- Inserire nel "Contatto" (riquadro blu, Fig. 6) il nuovo numero di cellulare/indirizzo email-PEC/sito;
- selezionare se il nuovo contatto deve essere pubblicato sull'Albo o meno (riquadro verde, Fig. 6);
- selezionare se il nuovo contatto è valido per le difese d'ufficio o meno (riquadro giallo, Fig. 6).

Premere il tasto "Salva" per proseguire o "Annulla" per terminare le modifiche senza salvare.

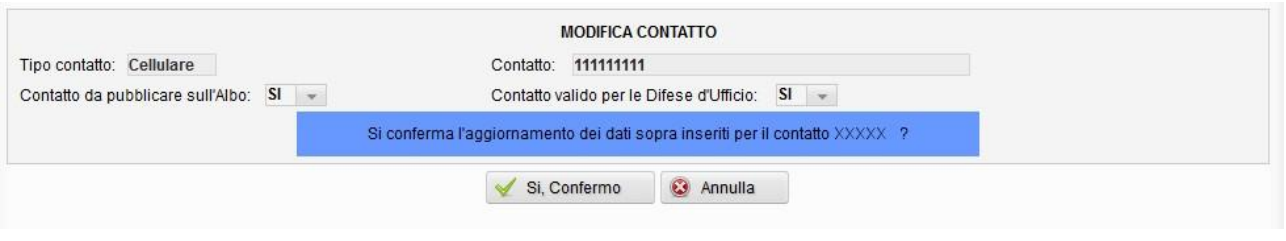

**Fig. 7**

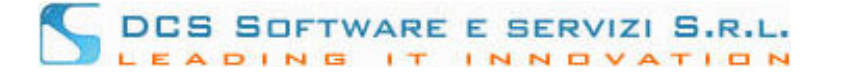

Dopo aver confermato la variazione di Contatto (il tasto Annulla riporta in modalità modifica), compare la schermata

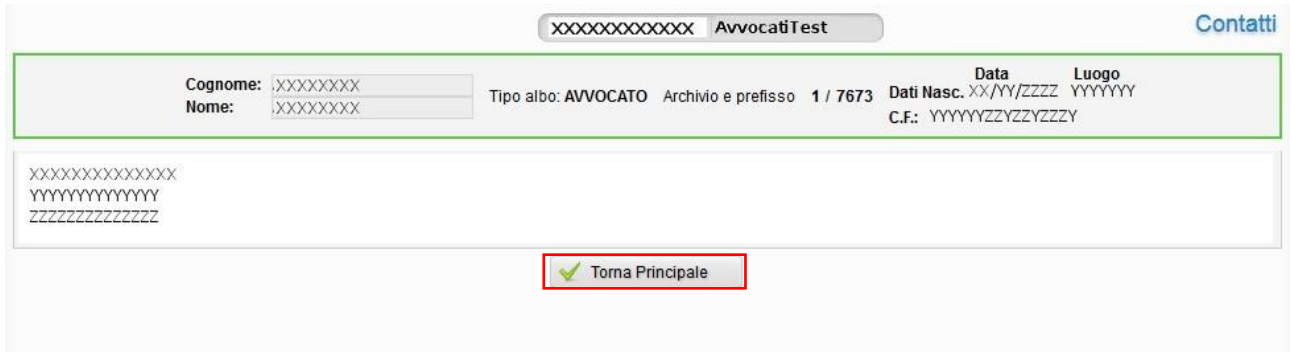

**Fig. 8**

la quale avvisa dell'avvenuta presa in carico, da parte del Vostro Ordine, dei dati appena inseriti. **Riceverete un messaggio di posta certificata** (in caso di variazione di indirizzo PEC, riceverete due massaggi, uno sull'indirizzo vecchio e uno sull'indirizzo nuovo) **contenente il riepilogo dei dati comunicati. Ad avvenuta validazione dei dati da parte dell'Ordine di Appartenenza, riceverete un secondo messaggio di posta certificata, che ufficializza la variazione dati. Nel caso in cui non sia stato segnalato alcun indirizzo PEC, la conferma della variazione avverrà in modalità cartacea: al termine della procedura potrà scaricare un modulo precompilato, da sottoscrivere e consegnare alla Segreteria dell'Ordine per procedere con la validazione del contatto.** Cliccando sul tasto "Torna Principale" (riquadro rosso, Fig. 8)

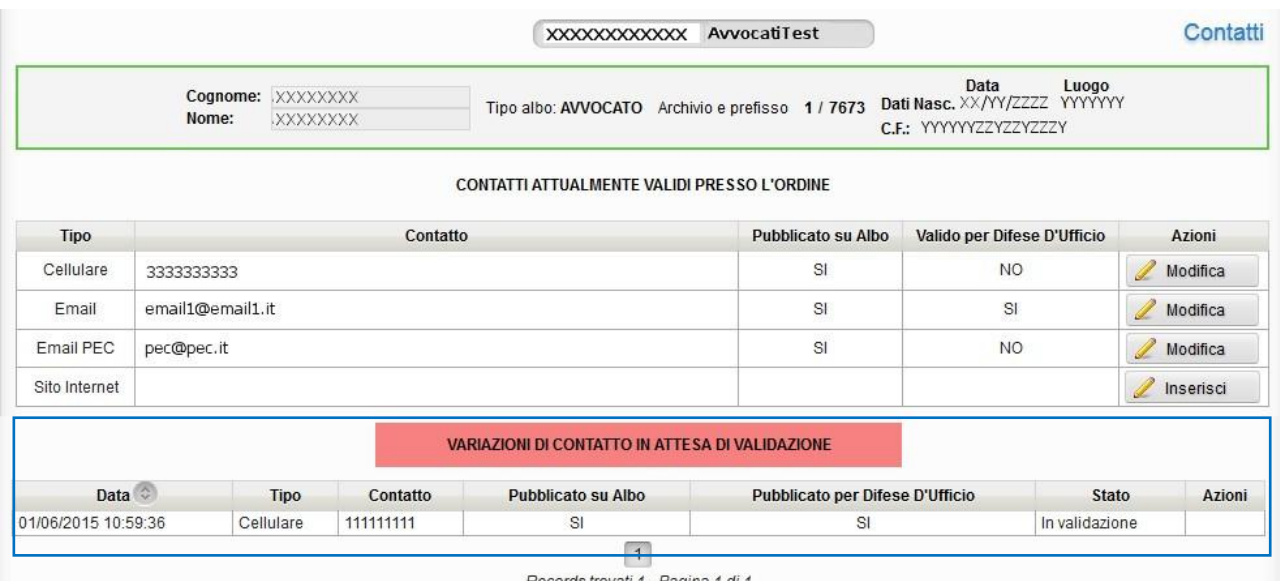

**Fig. 9**

si torna alla schermata principale, dove è possibile monitorare lo stato di validazione del contatto appena comunicato dalla tabella VARIAZIONI DI CONTATTO IN ATTESA DI VALIDAZIONE (riquadro blu, Fig. 9)

5. Inserimento/Variazione **RECAPITI**

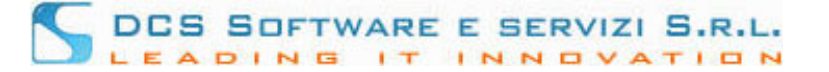

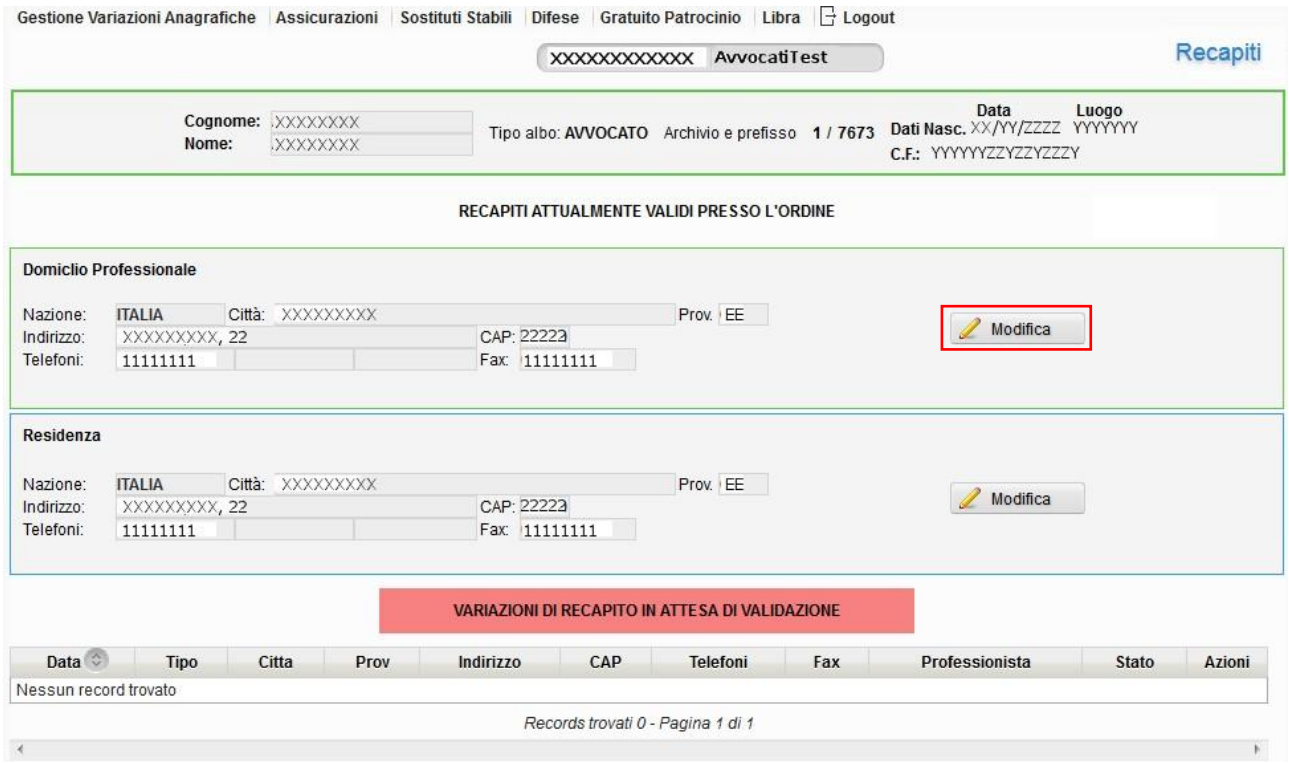

**Fig. 10**

Nella tabella "RECAPITI ATTUALMENTE VALIDI PRESSO L'ORDINE" si possono visualizzare i recapiti riguardanti Domicilio Professionale e Residenza attualmente comunicati all'Ordine di appartenenza. Nel caso in cui il Domicilio Professionale sia collegato al recapito di un Altro Professionista/Ente, tale riferimento viene riportato subito sotto l'etichetta "Domicilio Professionale" (riquadro rosso, Fig. 11):

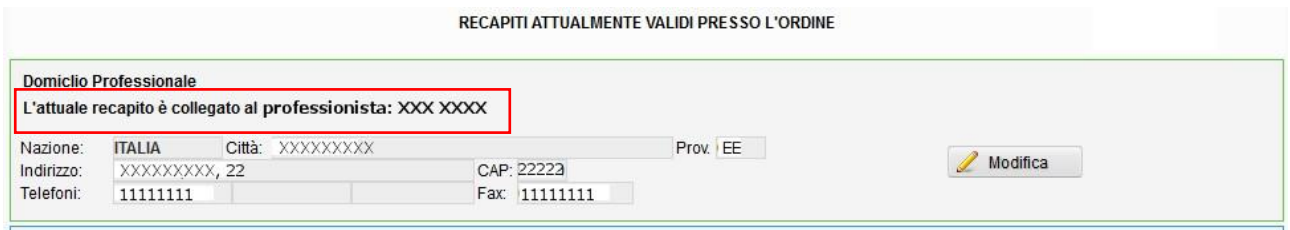

**Fig. 11**

Nella tabella "VARIZIONI DI RECAPITO IN ATTESA DI VALIDAZIONE" (Fig. 10) si possono visualizzare inserimenti/variazioni di recapito, comunicate all'Ordine attraverso il presente modulo, che sono ancora in fase di validazione.

Per modificare, cliccare sul tasto "Modifica" del relativo recapito (riquadro rosso, Fig. 10). Dopo aver confermato

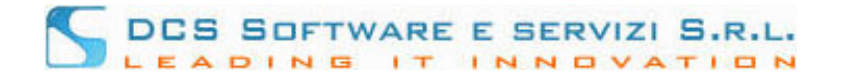

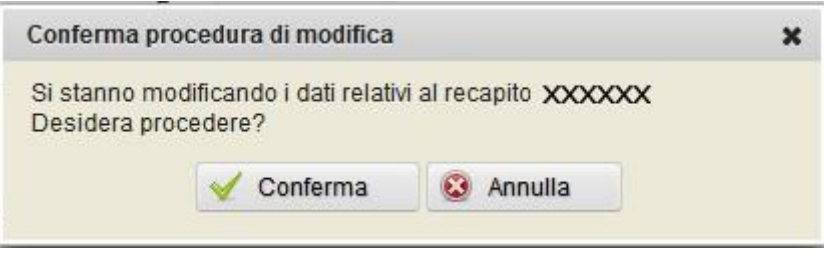

**Fig. 11**

viene visualizzata la schermata di modifica del recapito selezionato.

Nel caso in cui l'attuale Domicilio Professionale sia collegato ad altri utenti (praticanti o altri professionisti), verrà visualizzata la seguente schermata

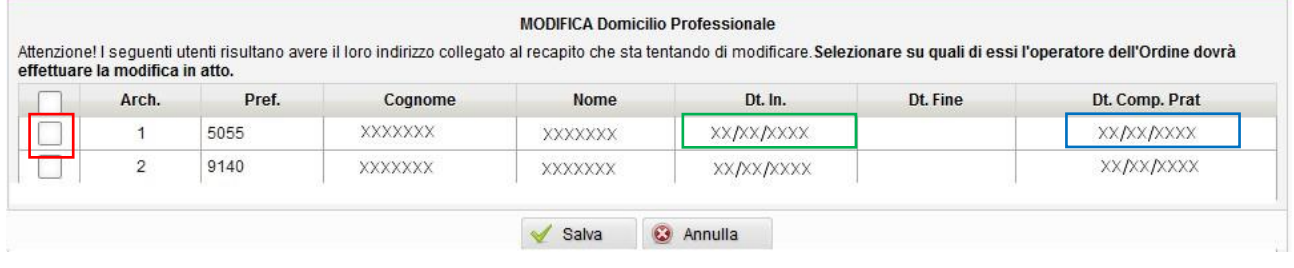

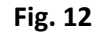

La tabella riporta l'elenco degli utenti attualmente collegati al Vostro Domicilio Professionale. In particolare nella colonna "Dt. Inizio" (riquadro verde, Fig. 12) viene indicata la data di validità del collegamento (nel caso di praticanti tale data dovrebbe coincidere con l'inizio della pratica presso il vostro Domicilio Professionale) e nella colonna "Dt. Comp. Prat." viene indicata la data di compiuta pratica (riquadro blu, Fig. 12). Da questa tabella si ha la possibilità di selezionare (riquadro rosso, Fig. 12) su quali nominativi l'operatore dell'Ordine dovrà propagare la variazione di recapito che sta per essere effettuata. Nel caso in cui siano presenti delle incongruenze tra il Vostro Domicilio professionale e gli eventuali utenti collegati, verrà visualizzato un messaggio che inviata a contattare la segreteria dell'Ordine per risolvere le incongruenze prima di poter procedere con la variazione di indirizzo.

Trattiamo separatamente la modifica dell'indirizzo del Domicilio Professionale e della Residenza. Per quanto riguarda il Domicilio Professionale, separiamo il caso in cui **l'attuale indirizzo** sia un indirizzo autonomo dal caso in cui **l'attuale indirizzo** sia collegato ad un Altro Professionista.

 **Modifica Domicilio Professionale attualmente non collegato ad un altro professionista/ente (indirizzo autonomo).**

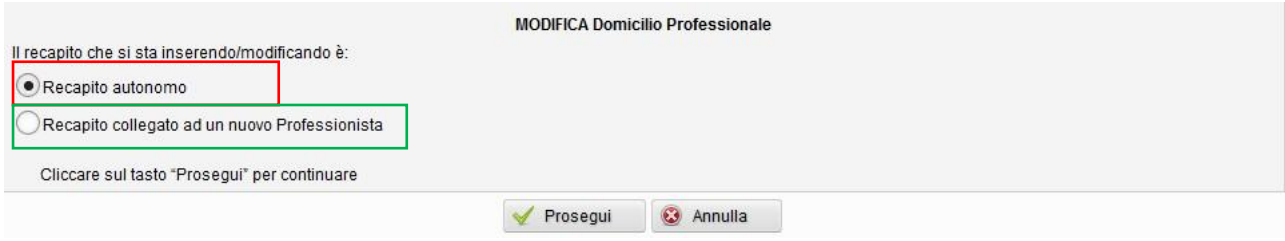

**Fig. 13**

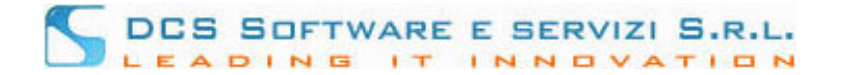

Scegliere se il nuovo recapito è autonomo (riquadro rosso, Fig. 13) o se è associato al un Professionista iscritto al Vostro stesso Ordine (riquadro verde, Fig. 13); non è attualmente possibile collegare il nuovo indirizzo ad un professionista esterno al Vostro Ordine, né ad un ente. Cliccare sul tasto "Prosegui" per continuare.

Nel caso in cui si sia scelto "Recapito autonomo", il recapito in uso viene visualizzato in modalità modifica

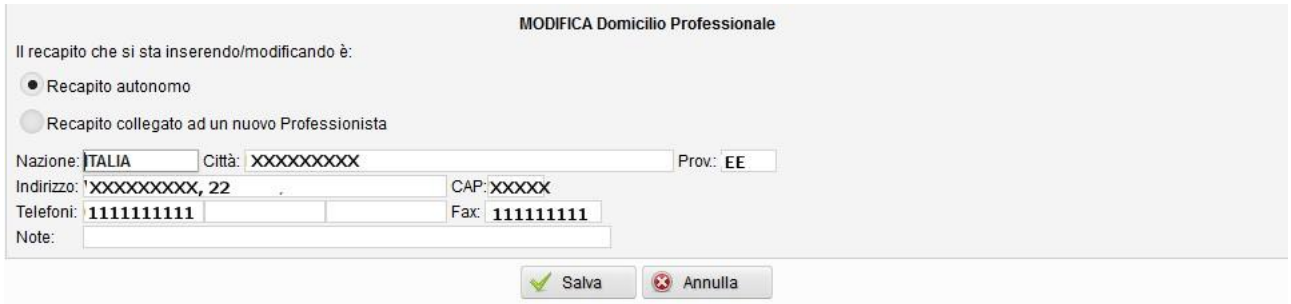

**Fig. 14**

dopo aver effettuato la modifica, cliccare su "Salva" per continuare.

Nel caso in cui si sia scelto "Recapito collegato ad un nuovo Professionista

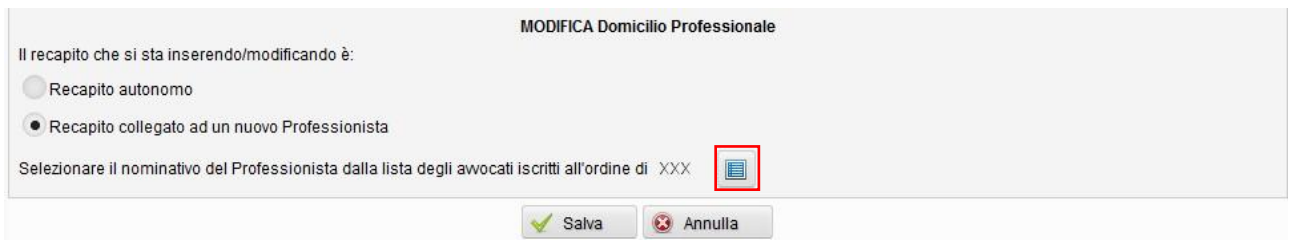

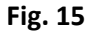

Cliccare sul tasto lista (riquadro rosso, Fig. 15) per selezionare il nominativo del professionista dalla lista dei professionisti iscritti al Vostro stesso Ordine

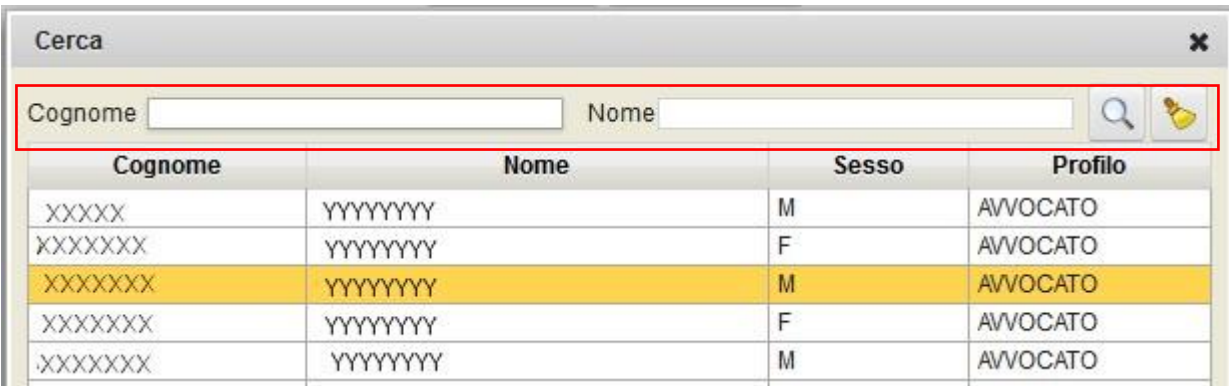

Cercare il nominativo del professionista utilizzando le relative barre di ricerca (riquadro rosso, Fig. 16) e selezionare il nominativo con un **doppio** click. Il programma mostra il Domicilio Professionale del professionista selezionato

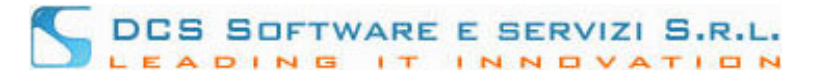

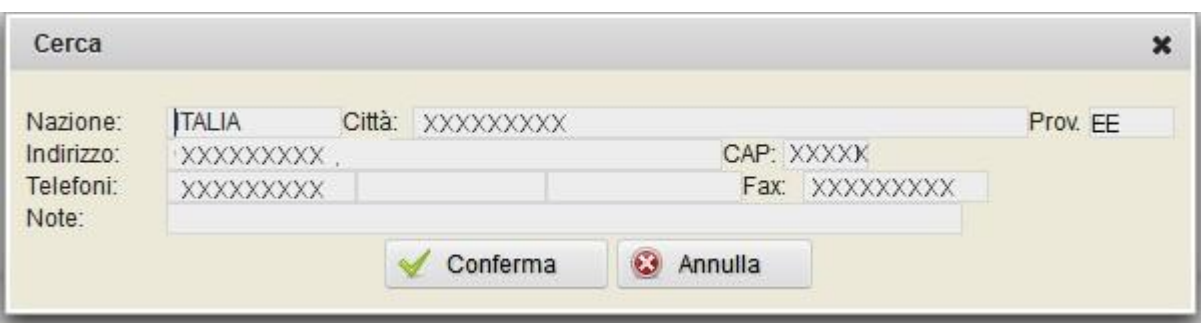

**Fig. 17**

Per confermare la scelta dell'indirizzo, cliccare su Conferma. Il programma mostra a video l'indirizzo selezionato. Cliccare su "Salva" per proseguire.

**Modifica Domicilio Professionale attualmente collegato ad un altro professionista.**

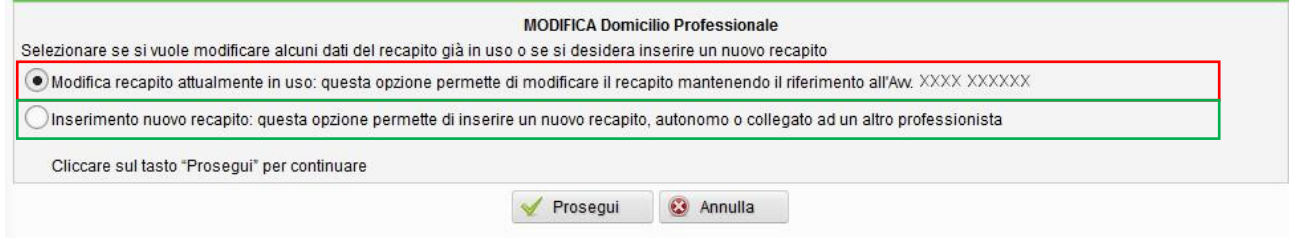

**Fig. 18**

Scegliere se si vogliono modificare alcuni dati del recapito attualmente in uso **mantenendo attivo il collegamento con il professionista/ente attuale** (riquadro rosso, Fig. 18) o se si vuole inserire un **nuovo recapito**, eventualmente collegato ad un altro professionista iscritto al Vostro stesso Ordine (riquadro verde, Fig. 18). Cliccare sul tasto "Prosegui" per continuare.

Nel caso in cui si sia scelto di mantenere il riferimento all'attuale professionista, il recapito in uso viene visualizzato in modalità modifica

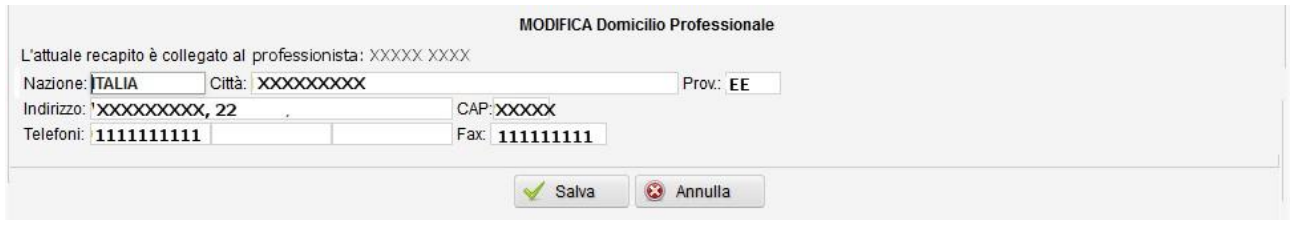

**Fig. 20**

dopo aver effettuato la modifica, cliccare su "Salva" per continuare.

Nel caso in cui si sia scelto di inserire un nuovo recapito, si ricade nella casistica "Modifica Domicilio Professionale attualmente non collegato ad un altro professionista/ente (indirizzo autonomo)" (vedi punto precedente).

**Modifica Residenza**

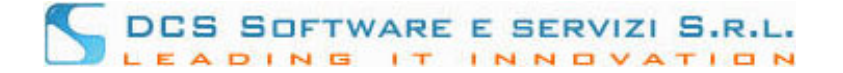

Il recapito in uso viene visualizzato in modalità modifica. Dopo aver effettuato la modifica, cliccare su "Salva" per continuare.

In tutti i casi, dopo aver cliccato su "Salva", appare la finestra di riepilogo dati inseriti:

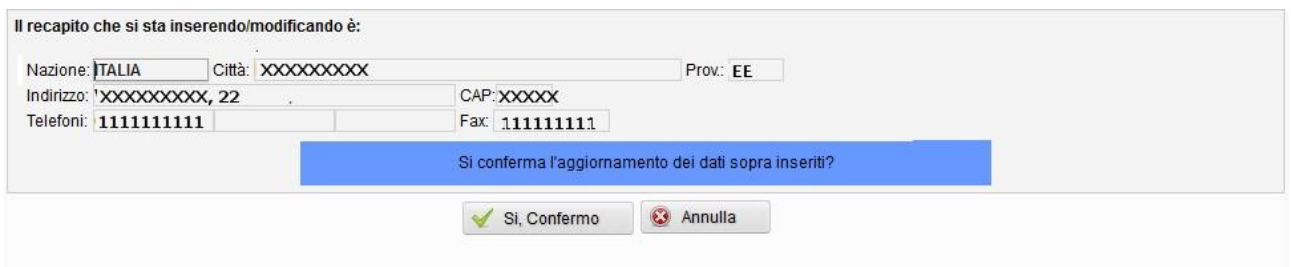

**Fig. 22**

Dopo aver confermato la variazione di Recapito (il tasto Annulla riporta in modalità modifica), compare la schermata

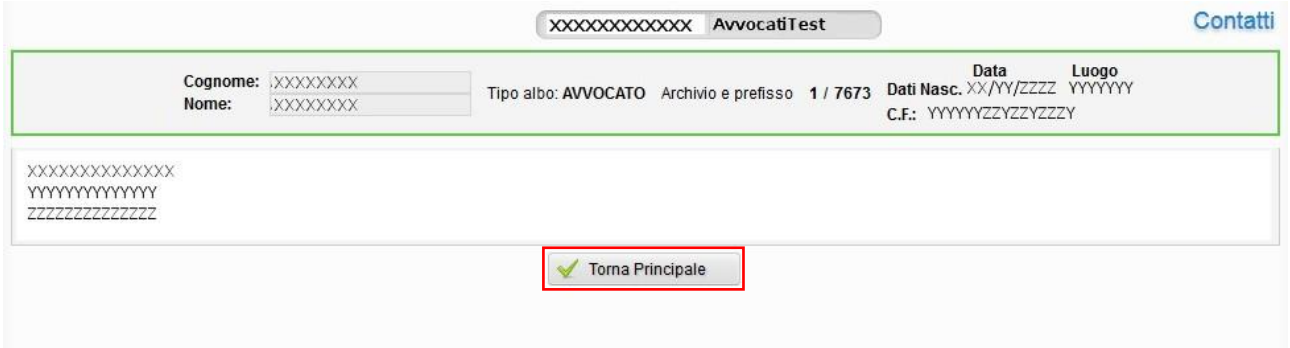

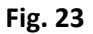

la quale avvisa dell'avvenuta presa in carico, da parte del Vostro Ordine, dei dati appena inseriti. **Riceverete un messaggio di posta certificata** (in caso di variazione di indirizzo PEC, riceverete due massaggi, uno sull'indirizzo vecchio e uno sull'indirizzo nuovo) **contenente il riepilogo dei dati comunicati. Ad avvenuta validazione dei dati comunicati da parte dell'Ordine di Appartenenza, riceverà un secondo messaggio di posta certificata, che ufficializza la variazione dati. . Nel caso in cui non sia stato segnalato alcun indirizzo PEC, la conferma della variazione avverrà in modalità cartacea: al termine della procedura potrà scaricare un modulo precompilato, da sottoscrivere e consegnare alla Segreteria dell'Ordine per procedere con la validazione del recapito.** Cliccando sul tasto "Torna Principale" (riquadro rosso, Fig. 8).

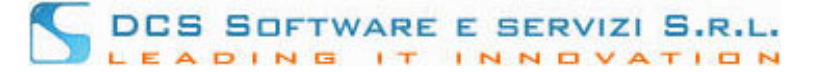

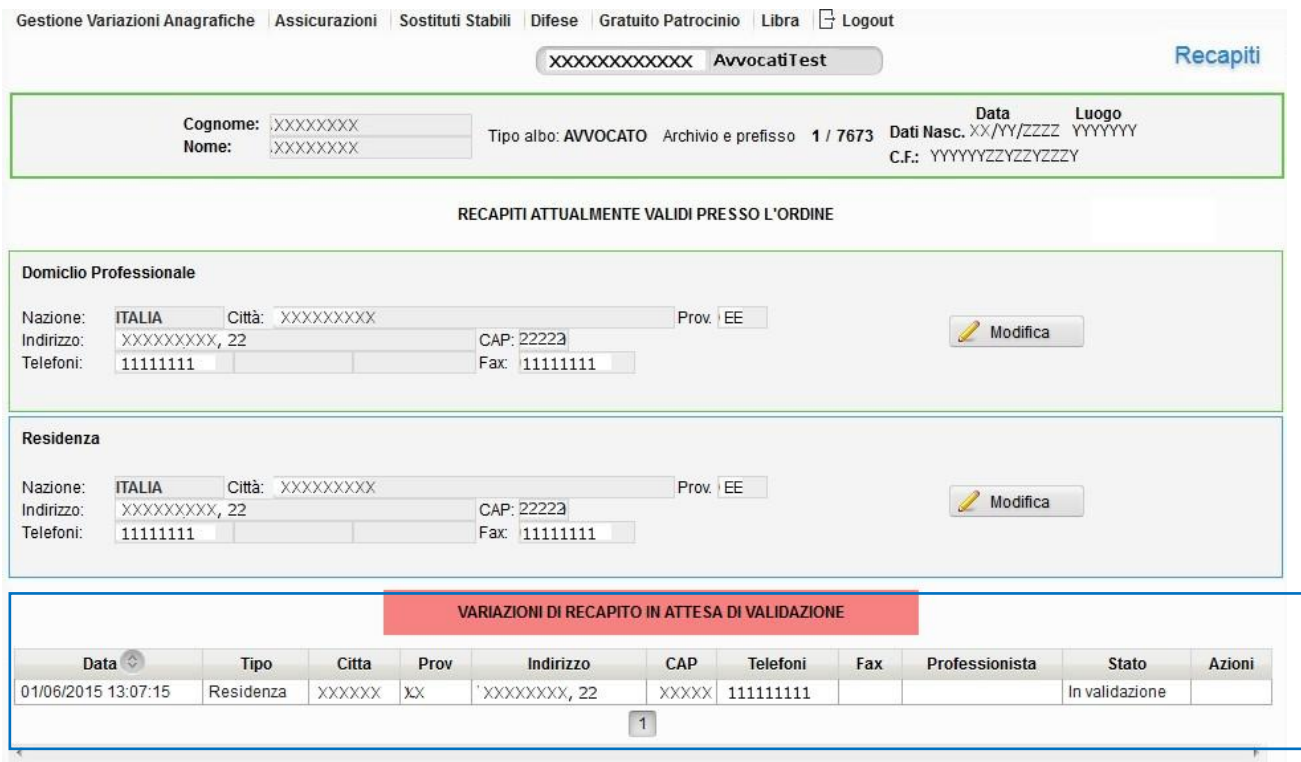

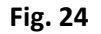

si torna alla schermata principale, dove è possibile monitorare lo stato di validazione del contatto appena comunicato dalla tabella VARIAZIONI DI RECAPITO IN ATTESA DI VALIDAZIONE (riquadro blu, Fig. 24)

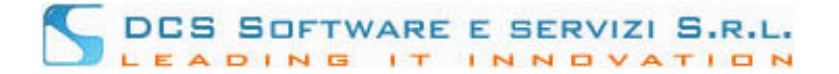

# Gestione Assicurazioni

Effettuare il login al programma RICONOSCO e selezionare la voce di menu "Assicurazioni"

1. Selezionare la voce di menu "Assicurazioni"-"Assicurazioni"

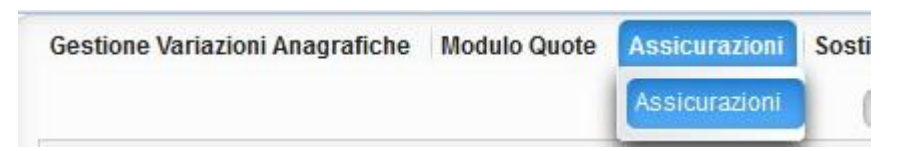

2. La schermata principale appare in questa maniera:

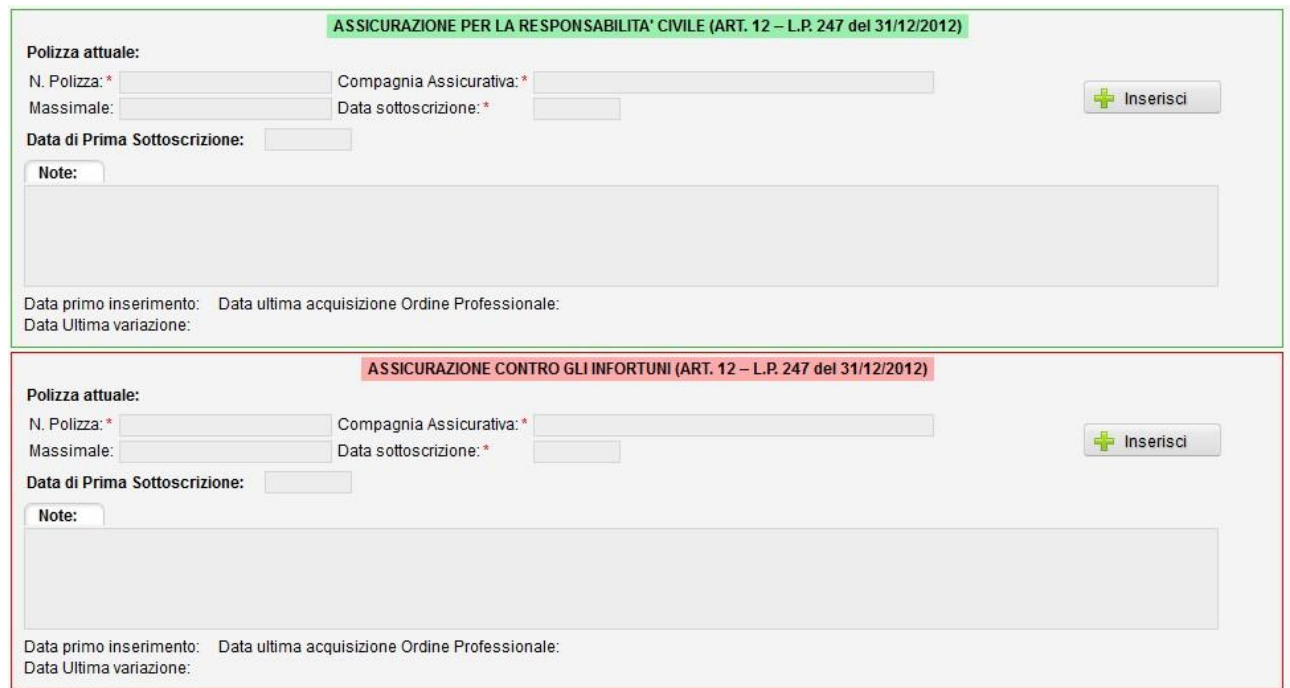

E' possibile inserire/modificare separatamente i dati relativi alle due polizza assicurative:

- ASSICURAZIONE PER LA RESPONSABILITA' CIVILE (bordo verde)
- ASSICURAZIONE CONTRO GLI INFORTUNI (bordo rosso)

Cliccare sul tasto "Inserisci" accanto alla polizza che intendete comunicare. Qualora siano già presenti dei dati, cliccare sul tasto "Modifica" per procedere con eventuali modifiche.

Per ogni polizza è possibile indicare i seguenti dati (i dati obbligatori sono indicati con l'asterisco rosso)

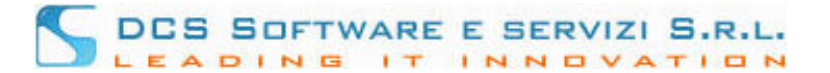

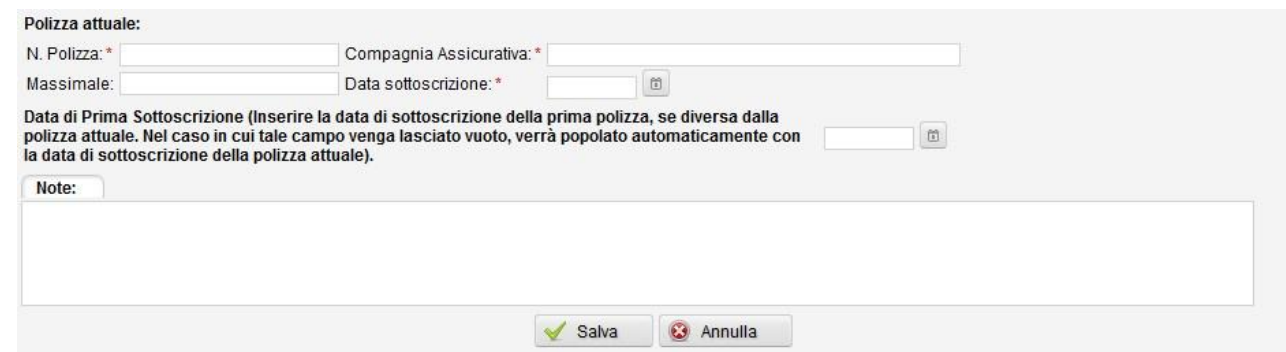

"Polizza attuale: N. Polizza, Compagna Assicurativa, Massimale, Data sottoscrizione".Il campo "Data di Prima Sottoscrizione" è utilizzato per indicare la data di sottoscrizione della prima polizza responsabilità civile o infortuni. Nel caso in cui tale campo venga lasciato vuoto, verrà popolato automaticamente con la data di sottoscrizione della polizza attuale. In caso di errata indicazione della Data di Prima Sottoscrizione contattare la segreteria per l'eventuale modifica.

Per procedere cliccare sul tasto "Salva" e successivamente sul tasto "Sì, Confermo".

Al termine del percorso appena descritto appare la schermata che attesta l'avvenuto caricamento dati. Riceverete una PEC contenente i dati comunicati a conferma del corretto caricamento.

Attenzione: nel caso in cui siate sprovvisti di indirizzo PEC, dovrete procedere con la consegna manuale in segreteria del pdf scaricabile al termine della procedura.